# D-Link **Quick Installation Guide**

Данное устройство может быть настроено с использованием любого Интернет-браузера, например, Internet Explorer 6 <sub>MJM</sub> Netscape Navigator 6.2.3.

2-портовый Radius сервер для сети Ethernet

**DRS-200** 

### Перед тем, как начать

- 1. Если Вы купили этот сервер Radius для аутентификации Интернет-соединения с беспроводной точкой доступа, Вам потребуется кабель Ethernet или DSL модем с установленной учетной записью, полученной от провайдера Интернет.
- 2. Для конфигурирования DRS-200 лучше всего использовать компьютер, подключенный непосредственно к

нему. См. приложение в конце руководства по быстрой установке для настройки сетевого адаптера

для автоматического получения IP адреса.

### Проверьте комплектацию поставки

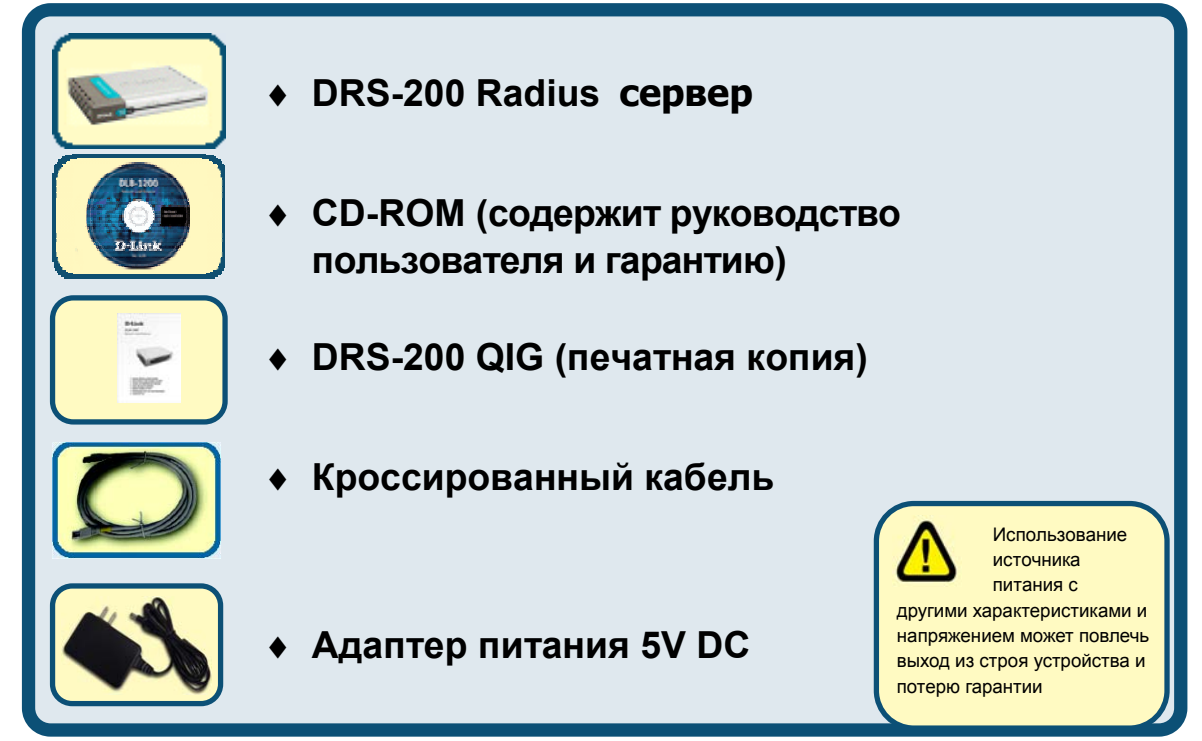

Если что-либо из вышеперечисленного отсутствует, обратитесь к вашему поставщику

©2003 D-Link Systems, Inc. All rights reserved. Trademarks or registered trademarks are the property of their respective holders. Software and

# **Подключение DRS-200 Radius сервера к сети.**

- **A. Первое, убедитесь, что беспроводная точка доступа уже подключена к Интернет через концентратор или коммутатор**
- **B.** Подключите источник питания к гнезду на задней панели DRS-200 и затем подключите адаптер питания к электрической розетке. Индикатор питания Power загорится, что говорит о нормальной работе устройства.
- **C.** 1. Отключите концентратор или коммутатор; в некоторых устройствах выключатель питания может отсутствовать, поэтому отсоедините адаптер питания. Теперь DRS-200 должен быть включен, а концентратор или коммутатор – отключены.
	- 2. Концентратор / Коммутатор (Отключен) DRS-200 (Включен)

Подключите кабель Ethernet к разъему Ethernet на концентраторе/коммутаторе. После надежного подключения кабеля Ethernet, включите концентратор /коммутатор, включив выключатель питания или подключив адаптер питания.

3. Концентратор / Коммутатор (Включен) – DRS-200 (Включен)

Подключите один конец кабеля Ethernet к порту **WAN** на задней панели DRS-200. Индикатор WAN загорится, показывая правильное подключение. Если индикатор WAN не горит, пожалуйста, вернитесь к шагу B и повторите инструкции.

**D.** Подключите **кроссированный** кабель к порту **Local Network** на задней панели DRS-200 и к доступному порту Ethernet сетевого адаптера компьютера, который Вы будете использовать для настройки DRS-200. Индикатор порта **Local Network** загорится, показывая правильное подключение.

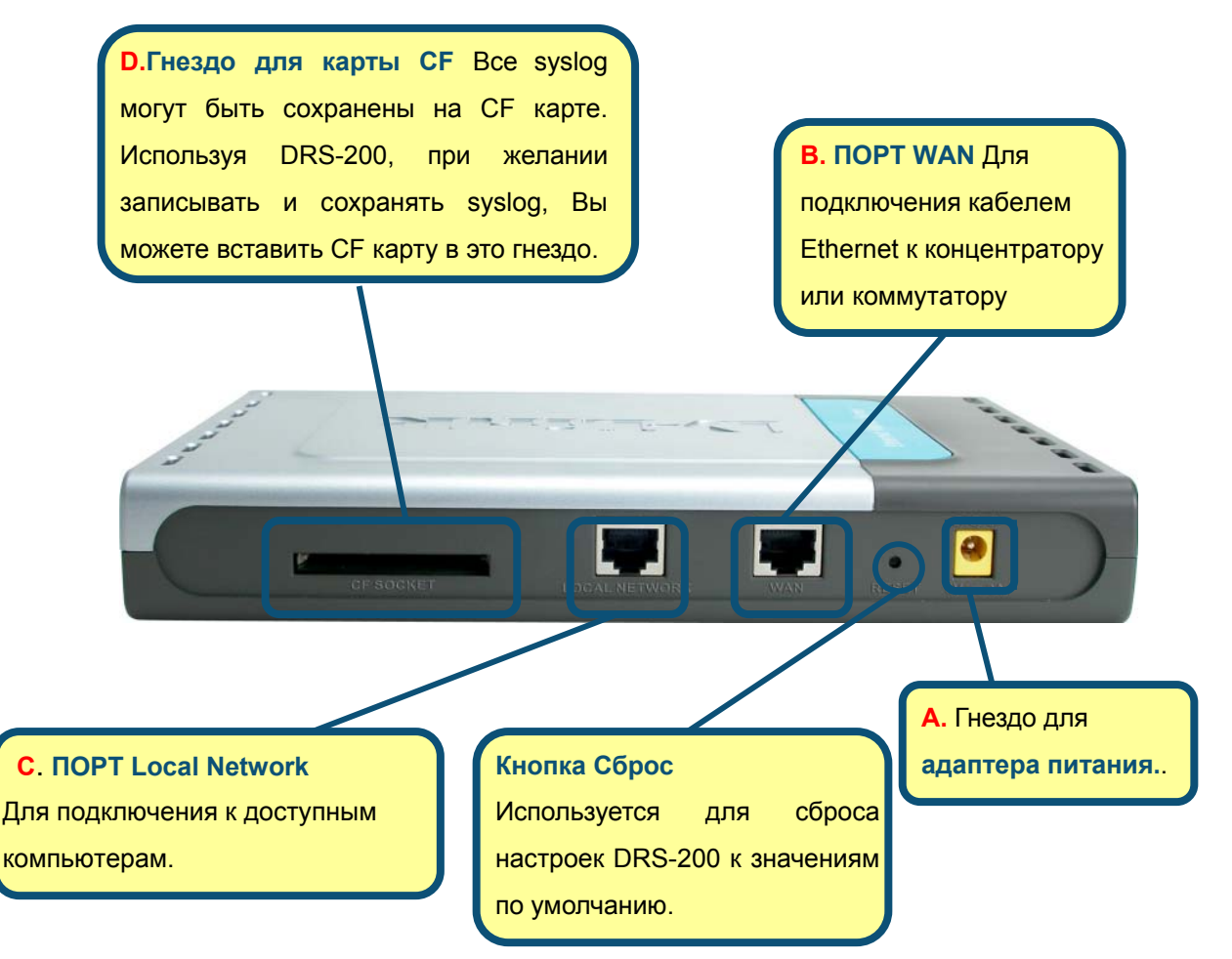

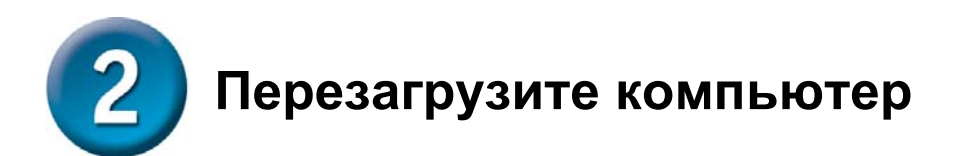

## **П одключение дополнительных компьютеров к DRS-200**

Для использования DRS-200 в качестве моста, Вы можете использовать дополнительный кабель Ethernet (CAT5 UTP). Подк лючите компьютеры с адаптерами Ethernet к порту **Local Network** на задней панели DRS-200 через концентрат ор или коммутатор. Индикатор порта Local Network загорится, показывая правильное подключение. (Примечание: Порт Local Network DRS-200 является Auto-enable (автоматически доступным). Это значит, что Вы можете использовать прямой или кроссированный кабель для подключения компьютеров непосредственно через концентрат ор без необходимости настройки DRS-200.)

#### **Индикатор P OWER** –

**D-Link** 

I

постоянный свет показывает правильное подключение к источнику питания.

ļ

Power

Ethern t

Radiu<sub>s</sub>

**Индикатор WAN –** Постоянный свет индикатора 10 / 100 показы вает подклчение к порту WAN port. Индикатор Link / ACT будет мигать при передаче данных.

- WAN

 $10/100$ 

Link/Act

**Network-** Постоянный свет

Link / ACT будет мигать при передаче данных

Local Network **DRS-200** 

Когда Вы пройдете все шаги, описанные в *руководстве по быстрой установке*, подключенная сеть будет выглядеть, как показано на рисунке:

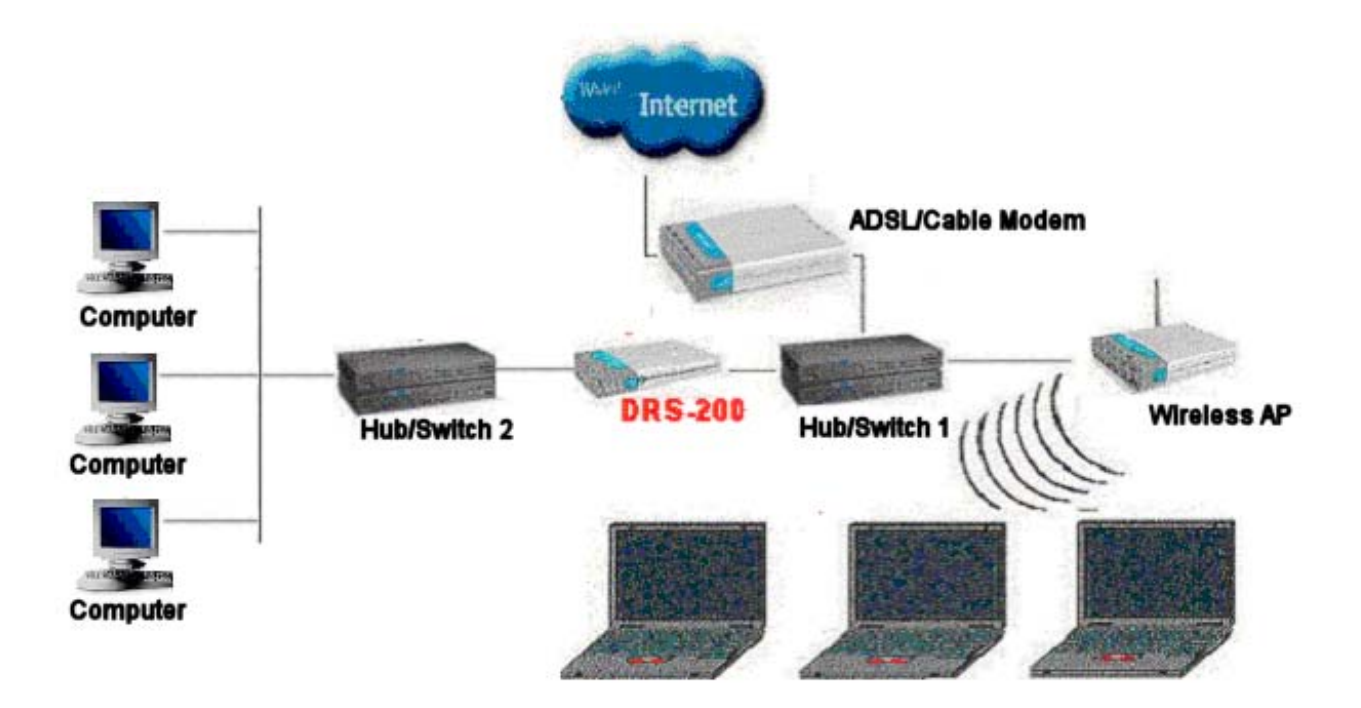

# Использование DRS-200

А. Откройте страницу "802.1X" программы установки беспроводной точки доступа. (т.е. D-Link DWL-900AP+->Advanced->802.1x)

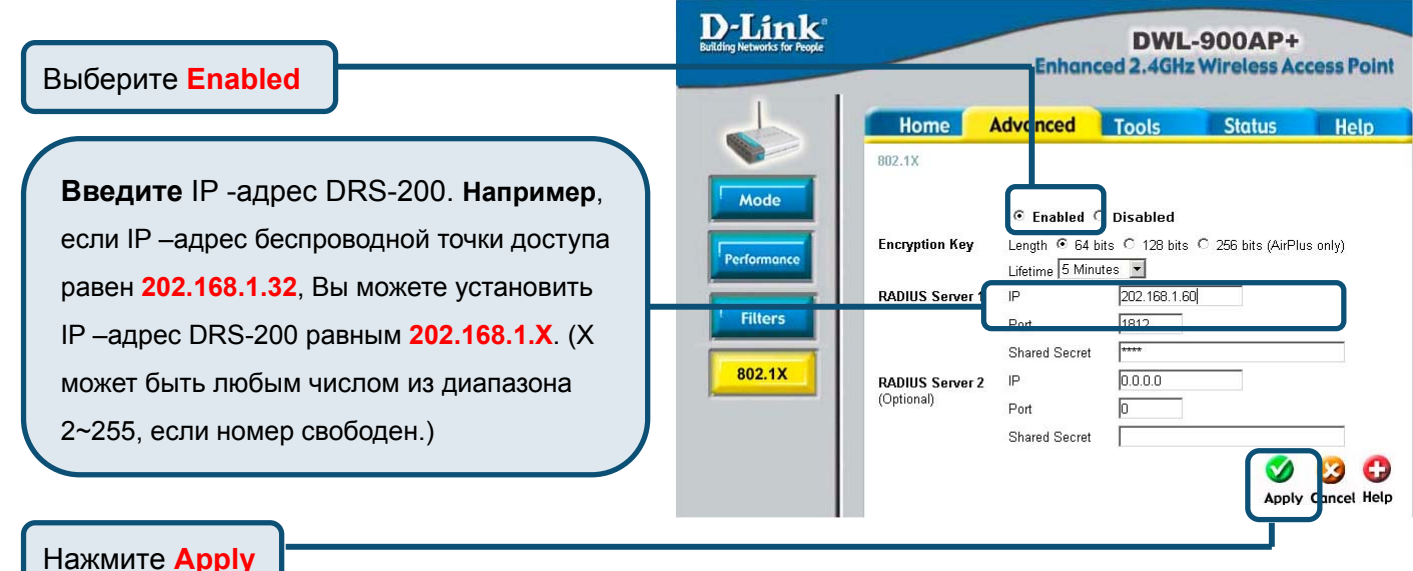

Примечание: Пожалуйста, обратитесь к описанию шагов настройки точки доступа для использования.

В. Установка DRS-200. Первое: Вам необходимо использовать концентратор/коммутатор для подключения к порту Local Network на задней панели DRS-200 и свободному порту адаптера Ethernet компьютера (Пожалуйста, см. шаг 3). Если необходимо непосредственно соединить DRS-200 и ПК, подключите кроссированный кабель к порту Local Network на задней панели DRS-200 и свободному порту адаптера Ethernet компьютера. Убедитесь, что ПК может быть корректно подключен к DRS-200, находящемуся в том же сегменте сети ( См. Приложение в конце Руководства по быстрой установке для настройки автоматического получения IP-адреса сетевым адаптером компьютера.)

**Откройте Web-браузер и** наберите "http://192.168.0.60" в адресной строке. Затем нажмите клавишу Enter.

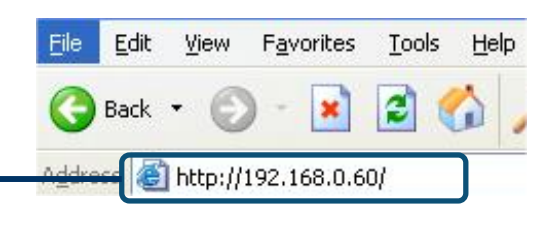

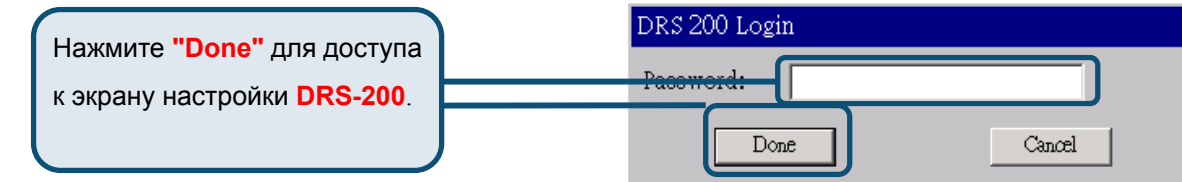

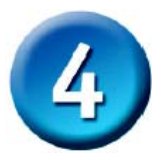

 $y_c$ 

## Использование DRS-200 (продолжение)

Выберите "Basic Setup" и нажмите "Primary Setup".

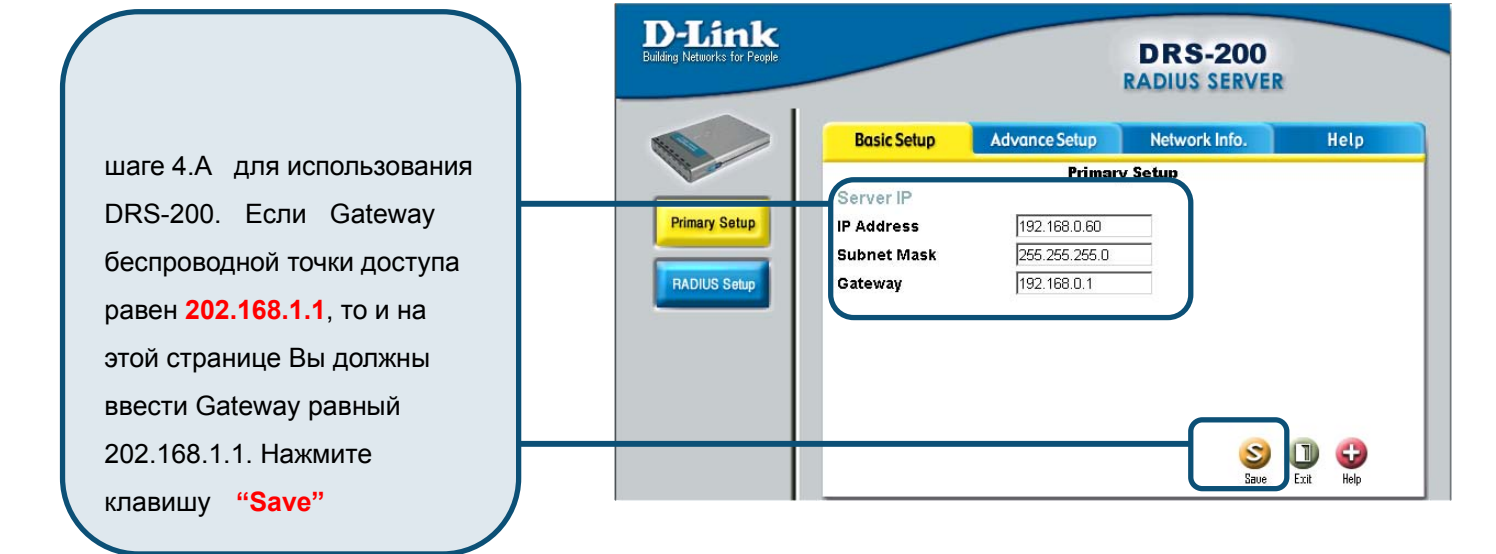

**D-Link DRS-200 RADIUS SERVER Basic Setup** Advance Setup Network Info. Help **Primary Setup** Server IP **Primary Setup** 202.168.1.87 **IP Address Subnet Mas Microsoft Internet Explorer**  $\mathbf{x}$ **RADIUS Setup** Gateway IP Address changed!<br>Please Change the Ser  $\mathbf{\Omega}$ <u>r URL and Relogin again!</u>  $\overline{\alpha}$ Нажмите кнопку "ok"  $\begin{array}{ccc}\n\bullet & \bullet & \bullet \\
\bullet & \bullet & \bullet \\
\bullet & \bullet & \bullet\n\end{array}$ 

### **Тестирование подключения к Интернет.**

Вернитесь к закладке **Basic Setup** .

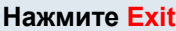

С помощью дополнительного кабеля Ethernet (CAT5 UTP) можно подключить ПК с сетевым даптером Ethernet через а конц ентратор или коммутатор к свободному порту **Local Network** на задней **DRS-200** и к Интернет. **Перезапустите** Web-браузер (*Internet Explorer* или *Netscape Navigator*), свяжитесь с любимым Web-сайтом для тестирования подключения к Интернет.

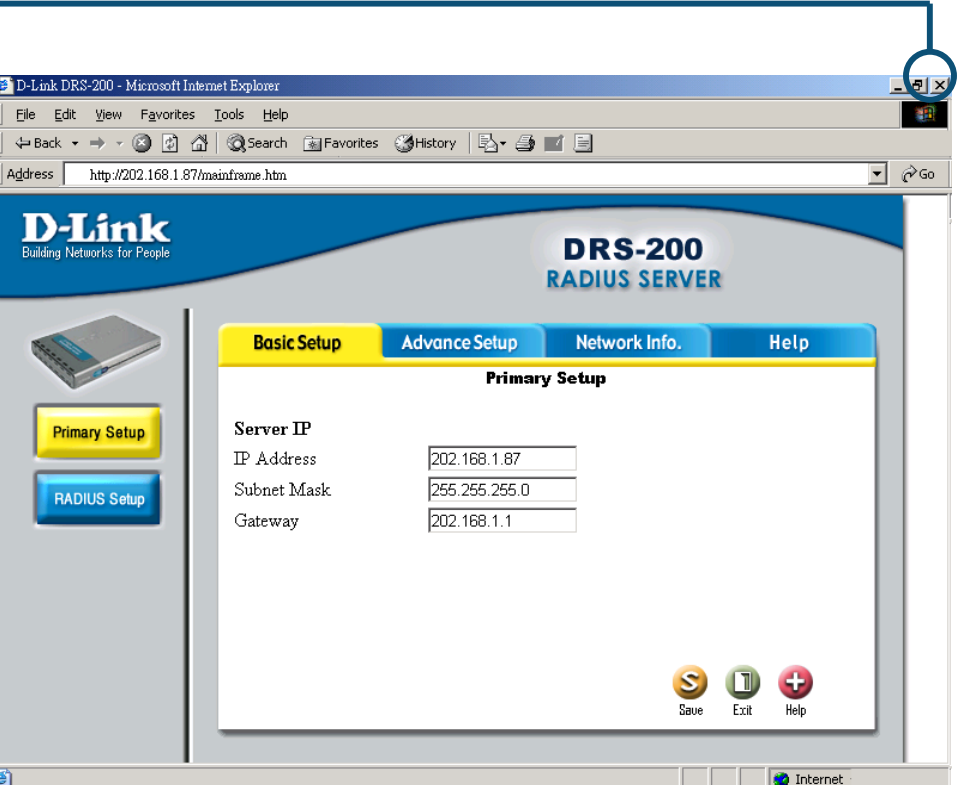

За более подробной информацией о

настройке аутентификации на DRS-200 обратитесь к руководству пользователя. После этого будет выдан сертификат (After the certificate is issued). Это позволит компьютерам использовать Интернет или Интранет через **еспроводную среду**. Обратитесь к закладкам **Basic Setup, Advance Setup или Network Info б** web –интерфейса управления за параметрами настройки или за информацией; или к руководству пользователя на компакт- диске.

## Приложение

Убедитесь, что ПК или портативный компьютер надежно подключен к DRS-200, находящемся в том же самом сегменте сети и следуйте примеру конфигурации, приведенному ниже.

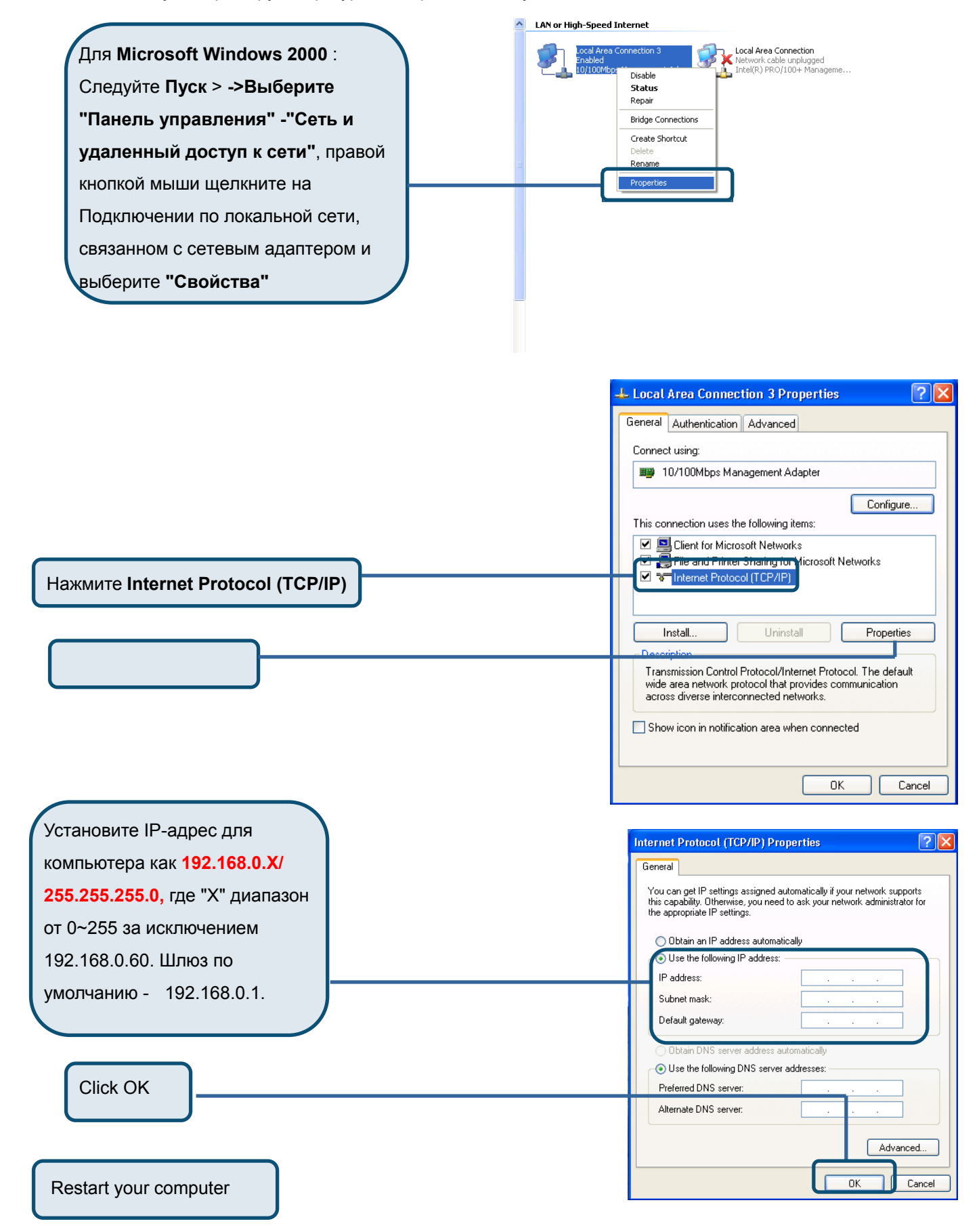

### **Техническая Поддержка**

Последние версии ПО и документацию можно получить на web-сайте **D-Link**

D-Link обеспечивает бесплатную техническую поддержку клиентов в

течение гарантийного срока изделия.

Клиенты могут связаться со службой технической поддержки D-Link через наш web-сайт, или по телефону.

**Телефоны службы технической поддержки D-Link:** +7 (095) 744 00 99

**Техническая Поддержка D-Link через Internet:** 

support@dlink.ru

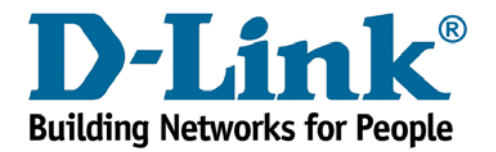